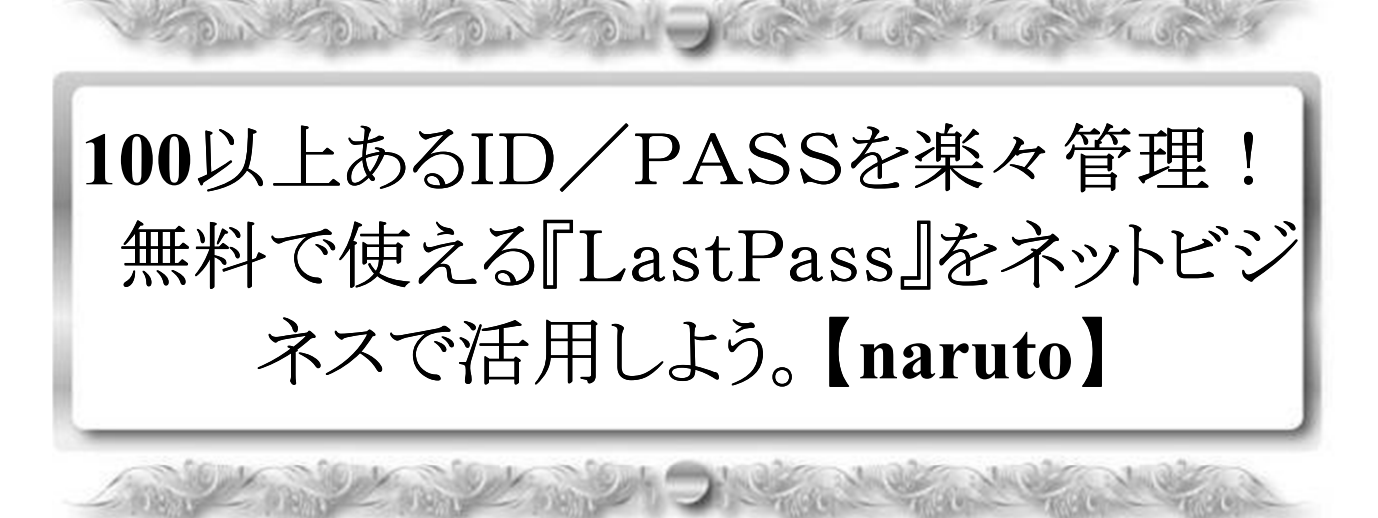

相葉 成虎

【著作権について】

■このレポートは著作権法で保護されている著作物です。

■このレポートの開封をもって下記の事項に同意したものとみなします。 ■使用者は本冊子から得た情報を、著者の事前の許可なく一般に公開す る事を禁止

 $\mathbb{C}$   $\sim$   $\mathbb{C}$ 

します。

■このレポートに書かれた情報は、作成時点での著者の見解等です。著 者は事前許

可を得ずに誤りの訂正、情報の最新化、⾒解の変更等を⾏う権利を有し ます。

■このレポートの作成には万全を期しておりますが、万一誤り、不正確 な情報等が

ありましても、著者・パートナー等の業務提携者は、一切の責任を負わ ないことを

ご了承願います。

■このレポートを利用することにより生じたいかなる結果につきまして も、著者・

パートナー等の業務提携者は、一切の責任を負わないことをご了承願い ます。

【その他】

■このレポートの作成には万全を期しておりますが、万一誤り、不正確な情報 等がありましても、著者・パートナー等の業務提携者は、一切の責任を負わな いことをご了承願います。

■このレポートを利用することにより生じたいかなる結果につきましても、著 者・パートナー等の業務提携者は、一切の責任を負わないことをご了承願いま す。

【推奨環境】

■ このレポートに記載されている URL はクリックできます。 できない場合は最新の AdobeReader を下記のページより ダウンロードしてください。(無料)

http://www.adobe.co.jp/products/acrobat/readstep2.html

## はじめに

この度は、相葉成虎のレポート をダウンロードいただきありがとうございます。

私は、ブログとメルマガでアフィリエイトを取り組んでいます。

 $\mathbb{Q}(\mathcal{G})$ 

 $\sim$  1300  $\Omega$ 

メインブログ

「本業を超える情報商材アフィリエイトブログ」 http://momo5577.xsrv.jp/wordp/

プロフィール http://momo5577.xsrv.jp/wordp/profile.html

ちょっと⻑いプロフィールなのですが、私に興味があればご覧く ださい。

どうぞよろしくお願いします。

## ■パスワード管理ソフト

インターネットでビジネスをしていると、沢山のIDとパスワードを 持つようになります。そのIDとパスワードがあまりにも増えすぎると 管理ができにくく、IDとパスワードを探すという無駄な時間となって しまいます。

**OWER COUNTY WORKS** 

管理ができなくなるからといって、簡単なIDやパスワードにしてし まうと、セキュリティ上で危険ですよね。

パスワード管理ソフトを使うことで、管理を楽にし、作業も効率良く 進めることができます。

しかも、この度お伝えするのは、『無料』で管理ができるようになりま すので、是非あなたのビジネスにご活用ください。

パスワード管理

## 【Last Pass】です。

#### Last Pass をおススメする理由

- ① ログインが早い
- ② ブラウザからワンクリックで自動保存が可能
- ③ ワンクリックで簡単にログインが出来る。
- ④ メモ帳機能で管理ができる
- ⑤ さまざまなブラウザで共有できる。 IE, Firefox, Chromeなどすべてに共有可。 ⑥ 無料で使用できる。

など以上がLast Pass のメリットとなります。

では、早速『Last Pass』のインストールをしてみましょう。

## 【Last Pass のインストール方法】

- 1.「Last Pass」のHPへアクセスします。
	- ⇒ http://lastpass.com/

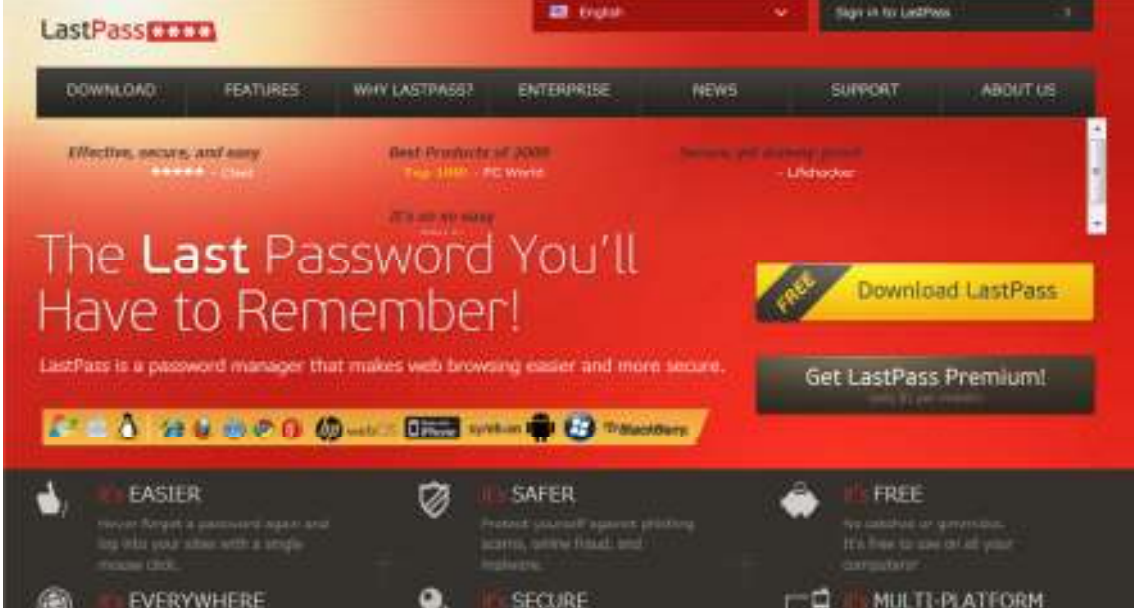

WOCAT & WOCAT & WO

#### ここからダウンロードを開始します。

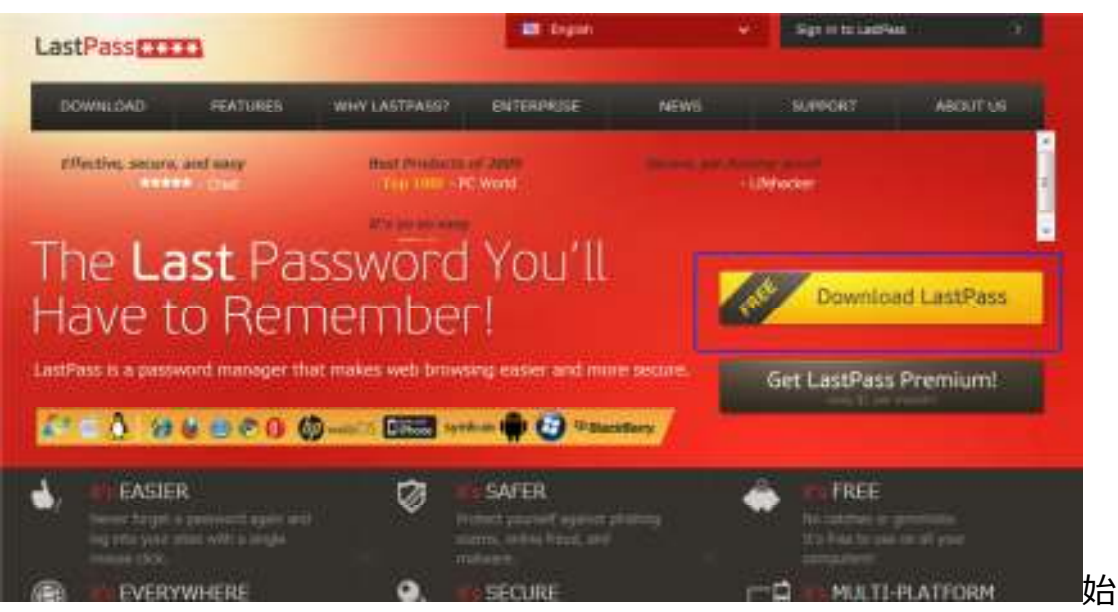

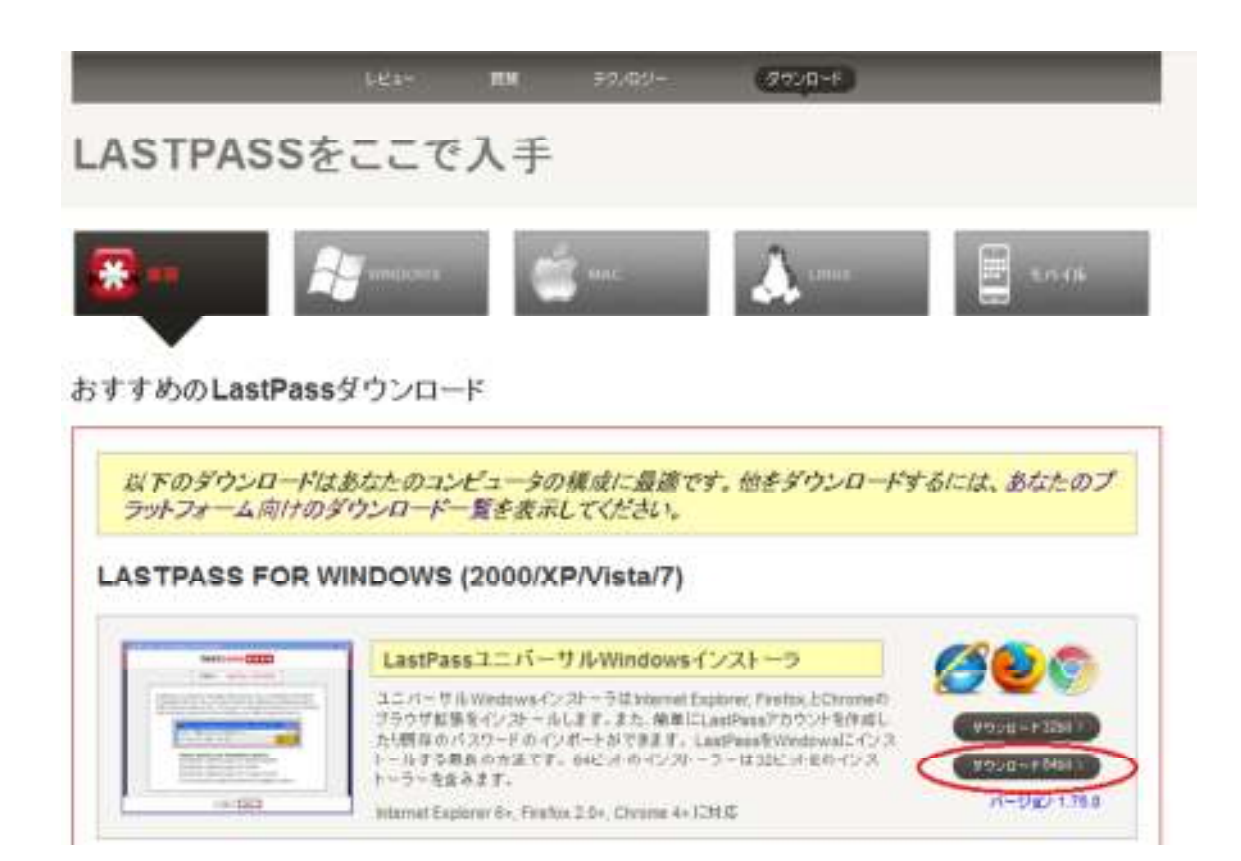

### ダウンロード(64bit)をクリックします。

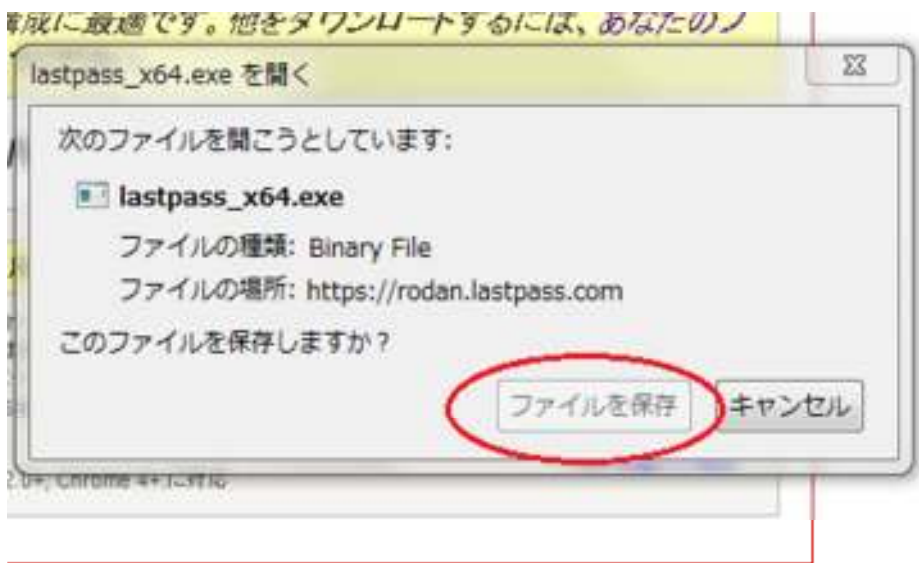

ファイルを保存します。

8 Copyright (C) 2011 naruto aiba. All Rights Reserved.

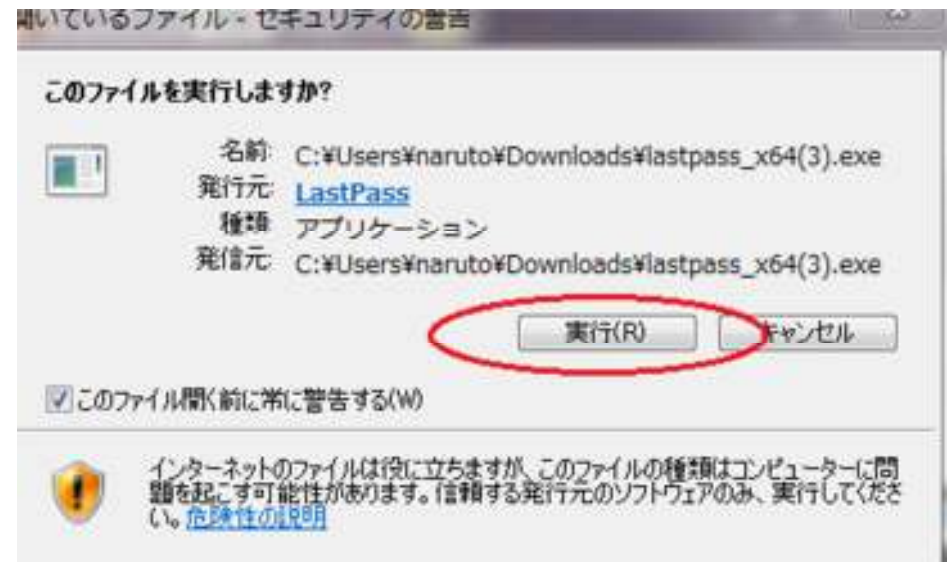

アプリケーションを実行します。

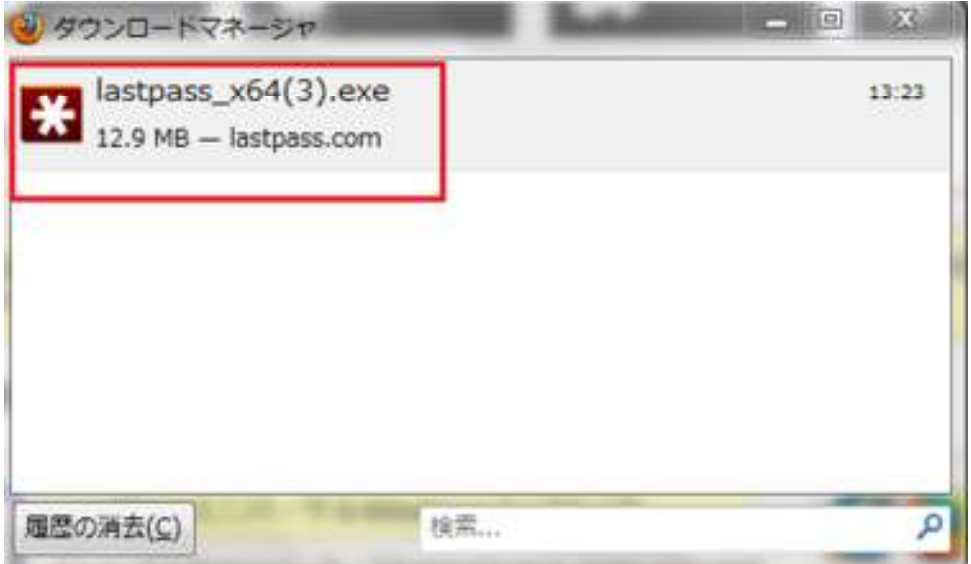

# LastPass<sub>\*\*\*\*</sub>

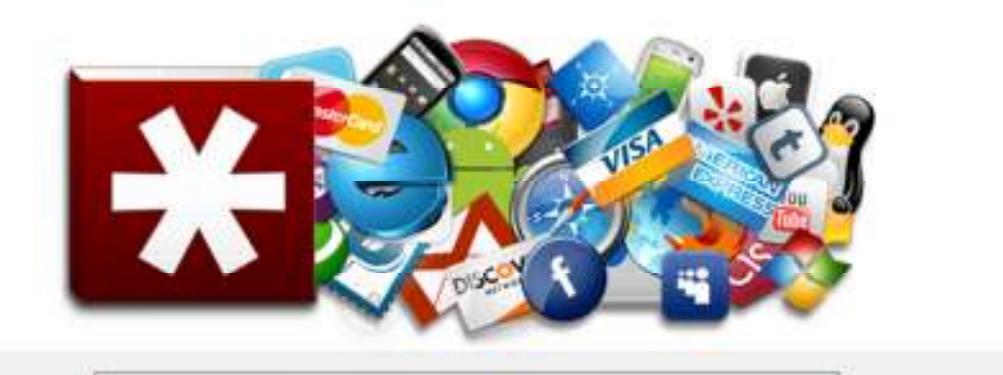

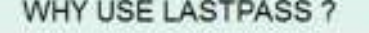

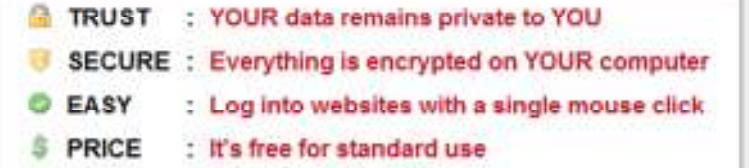

 $\textsf{Next} >$ 

LastPass<sub>ELEE</sub>

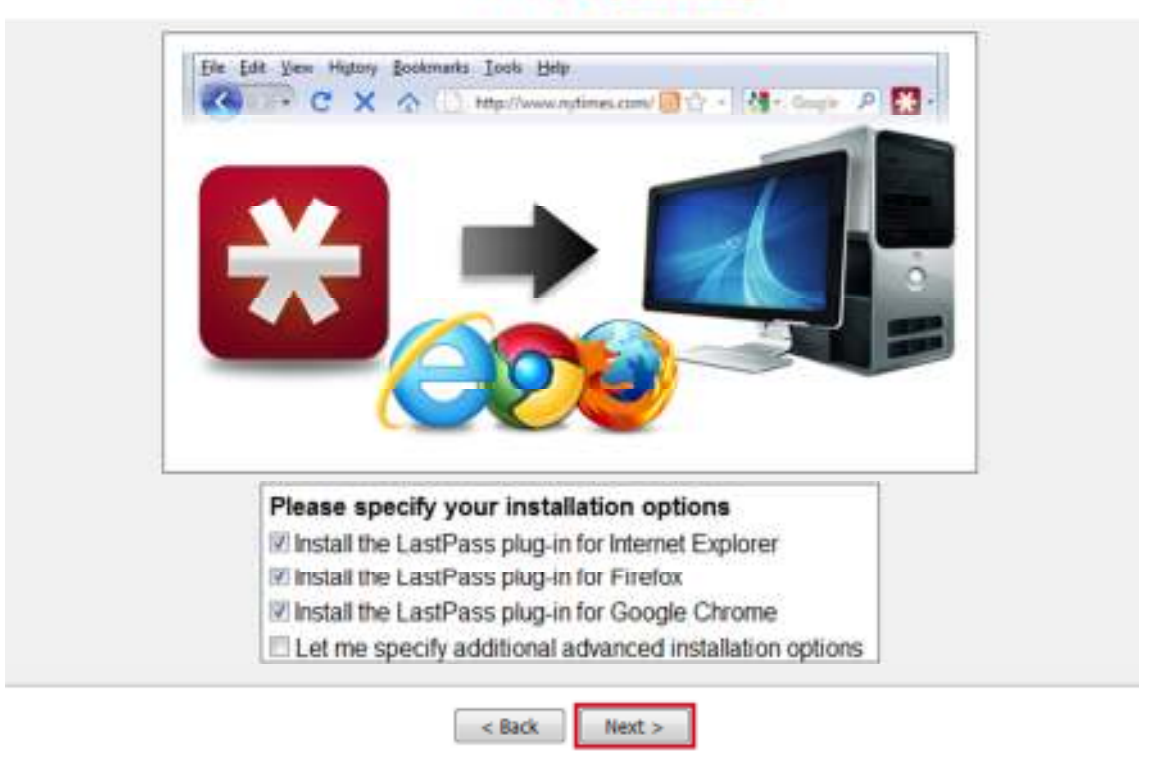

必要なブラウザを選択してNezt>

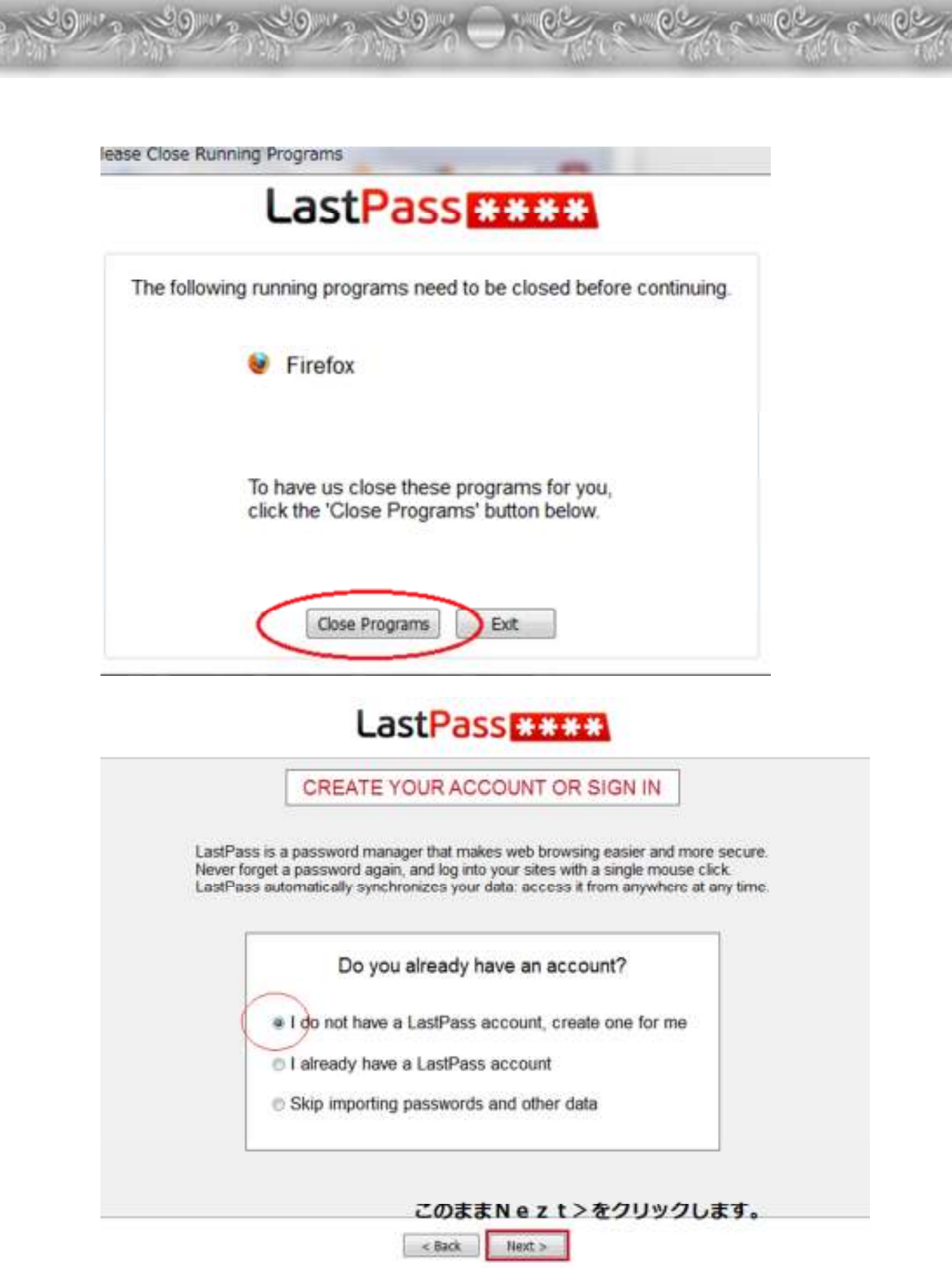

 $11$ Convright (C) 2011 naruto aiba. All Rights Reserved

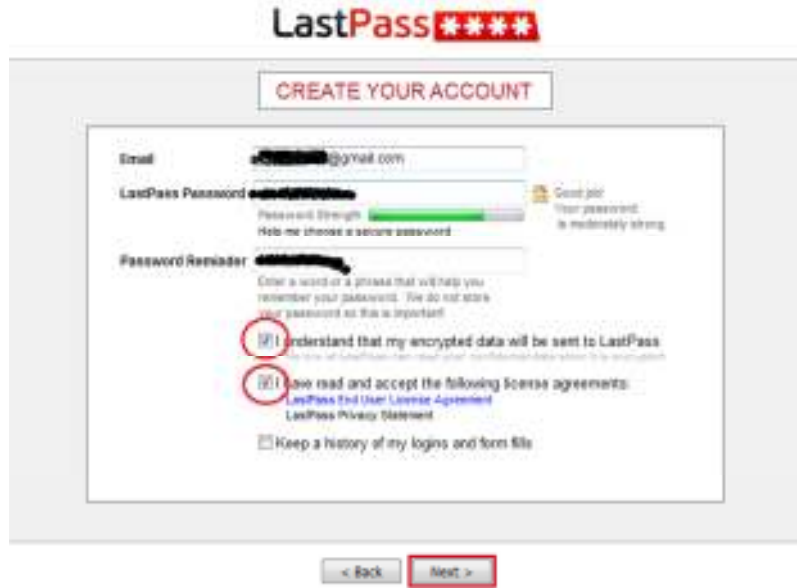

Emeil, Password, Password Reminder を入力して

マル印の2か所をチェックしてNezt>へ

Password Reminder には、パスワードを思い出させるものを入力。

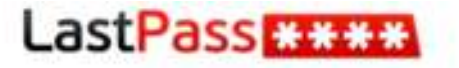

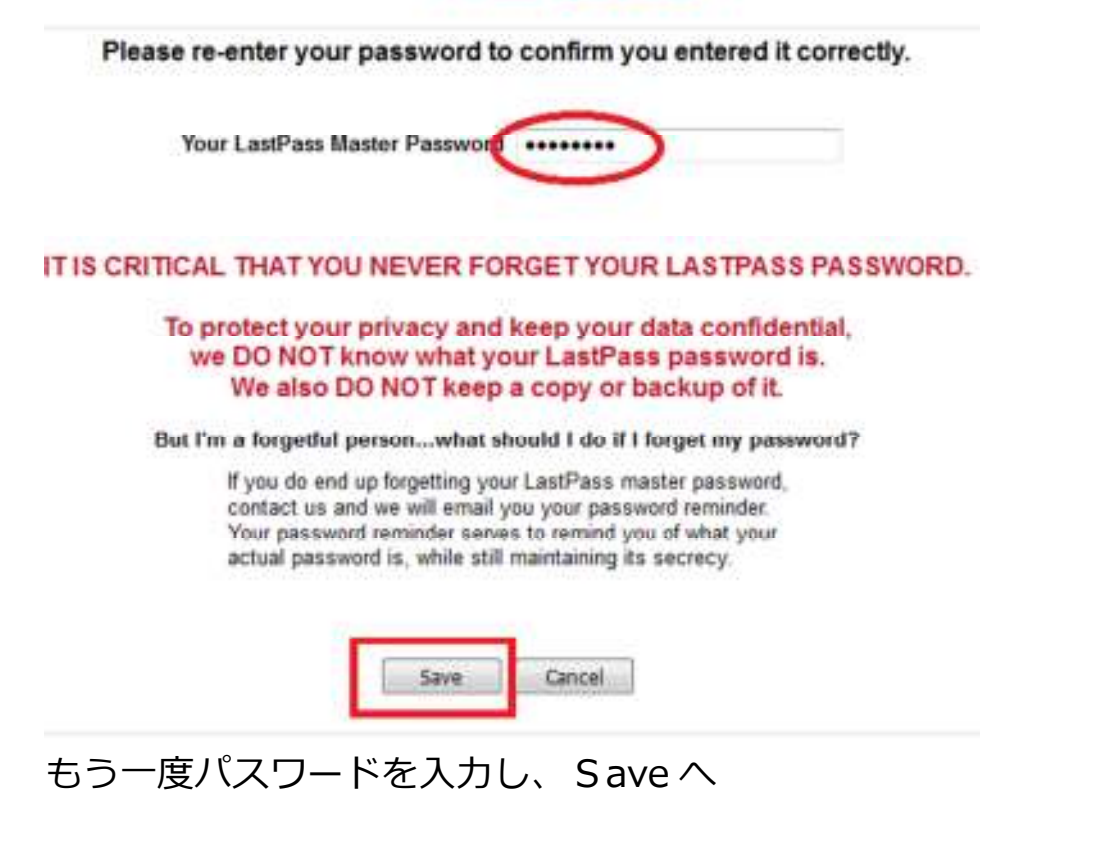

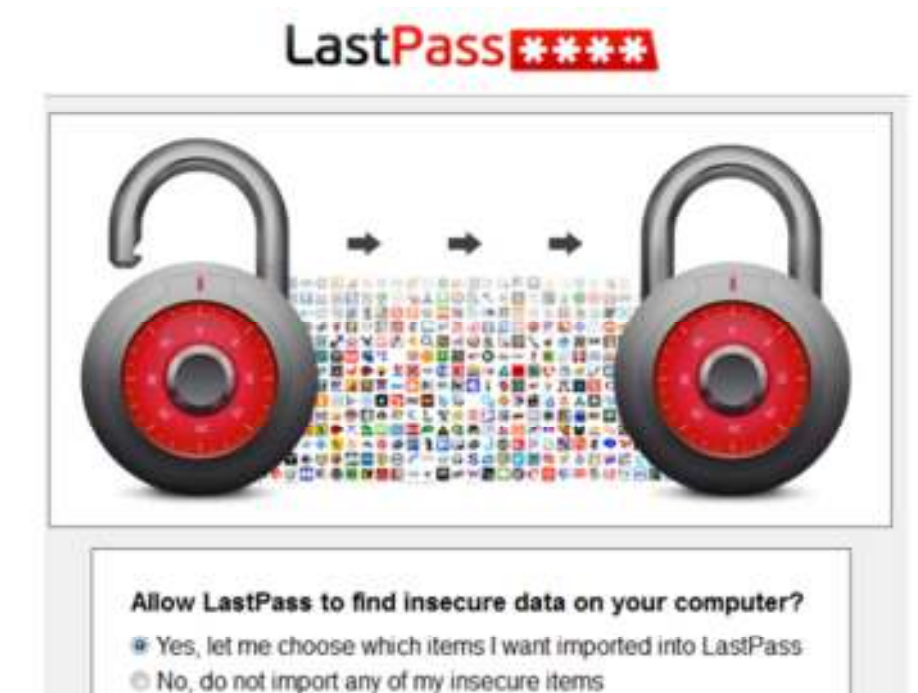

別のに

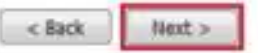

Yes でデータのインポートができます。

必要がなければ、NOでいいです。

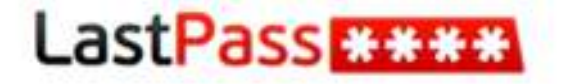

Your Firefox passwords are protected by a Firefox master password. Allow us to secure your Firefox passwords by entering your Firefox master password below.

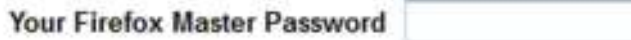

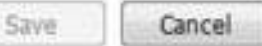

Firefox だとパスワードを要求されます。

入力して、Save へ。

13 Copyright (C) 2011 naruto aiba. All Rights Reserved.

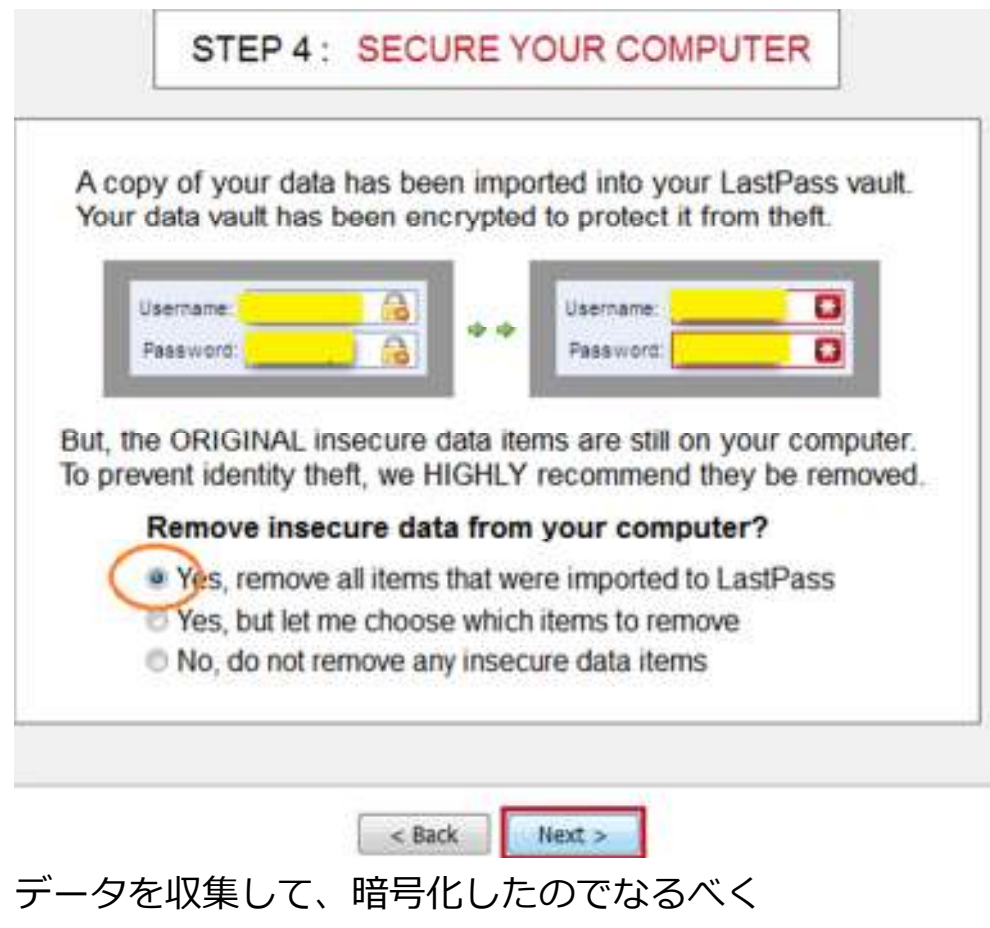

一番上の、Yes,remove all items that were… を選択

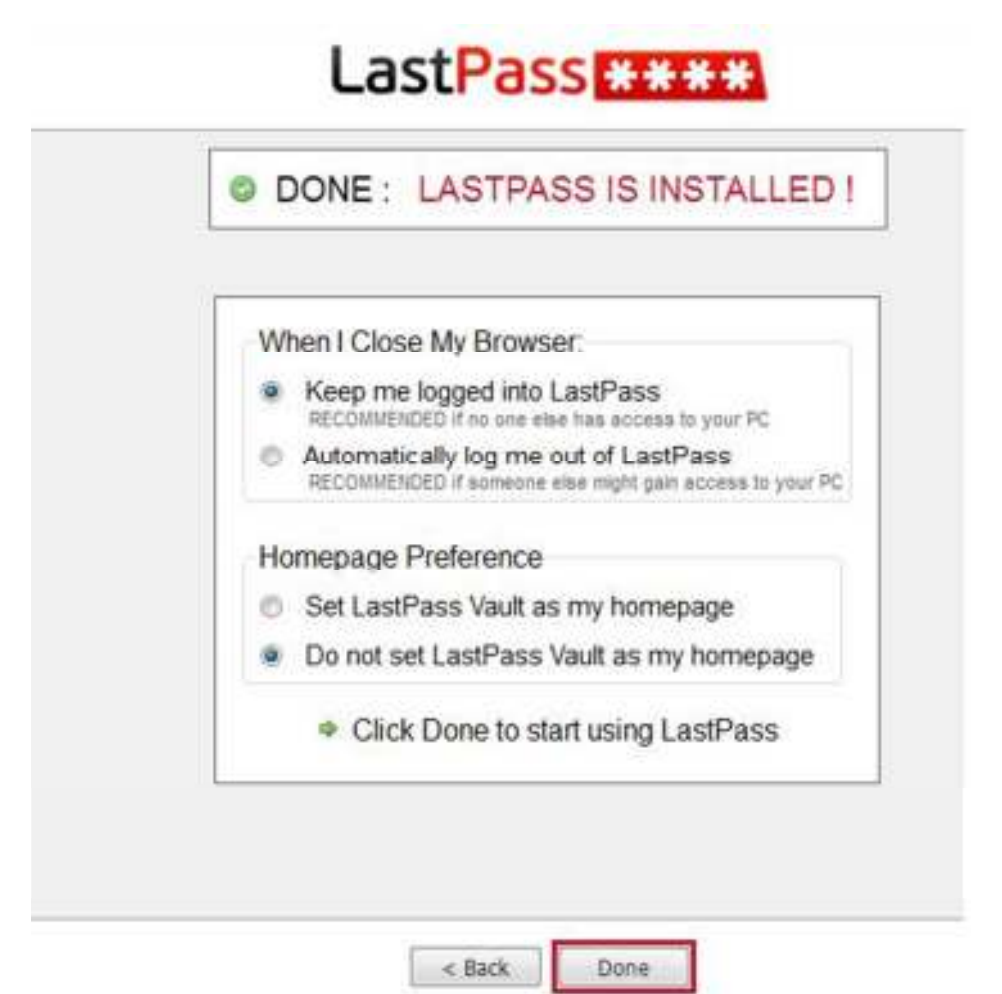

#### インストールは完了です。そのままDone

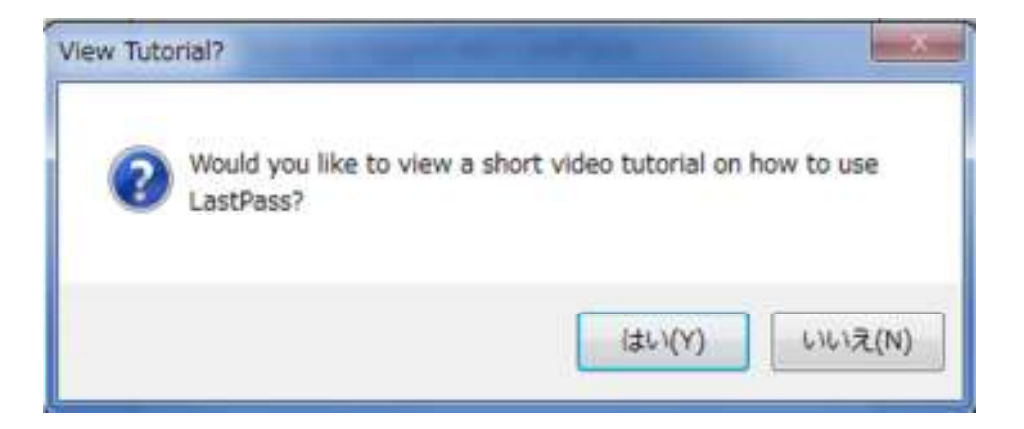

チュートリアルのビデオを⾒かすか?

と聞かれるので、はい、いいえどちらでもOKです!

全て完了しました。

15 Copyright (C) 2011 naruto aiba. All Rights Reserved.

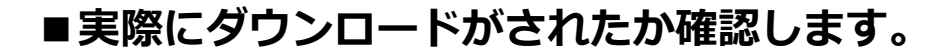

ll (Ə)!

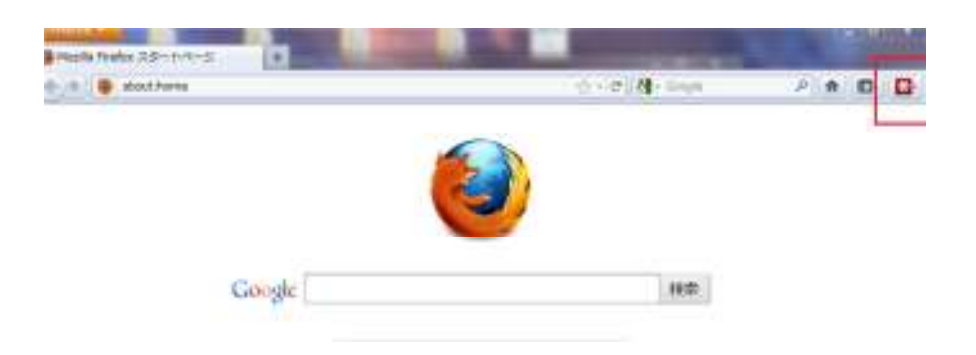

無事、インストールされると、右上にある、赤いマークが Last Passになります。 結構シンプルなので、個人的に気に入っています^^

LastoPassでID/Pass を保存していくと、 下記のように、ID/Passが、自動的に入力されます。

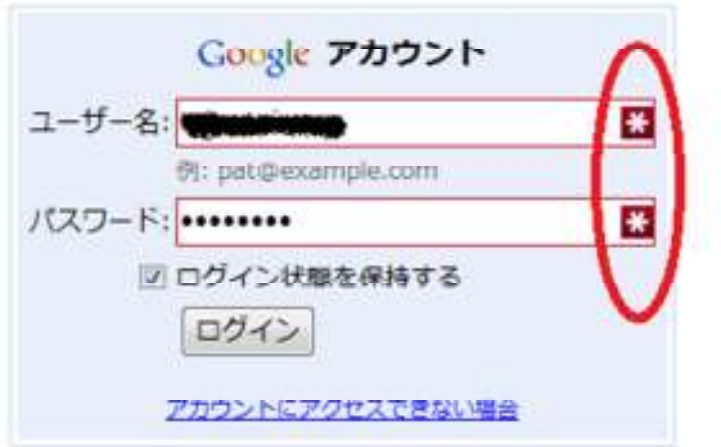

その状態で、ログインを押すだけで、アクセスできます。

16 Copyright (C) 2011 naruto aiba. All Rights Reserved.

例えば、

Gメールで沢山のメールアドレスを持っていても 下記の自動ログインボタンをクリックするだけで、 簡単にログインする事ができます。

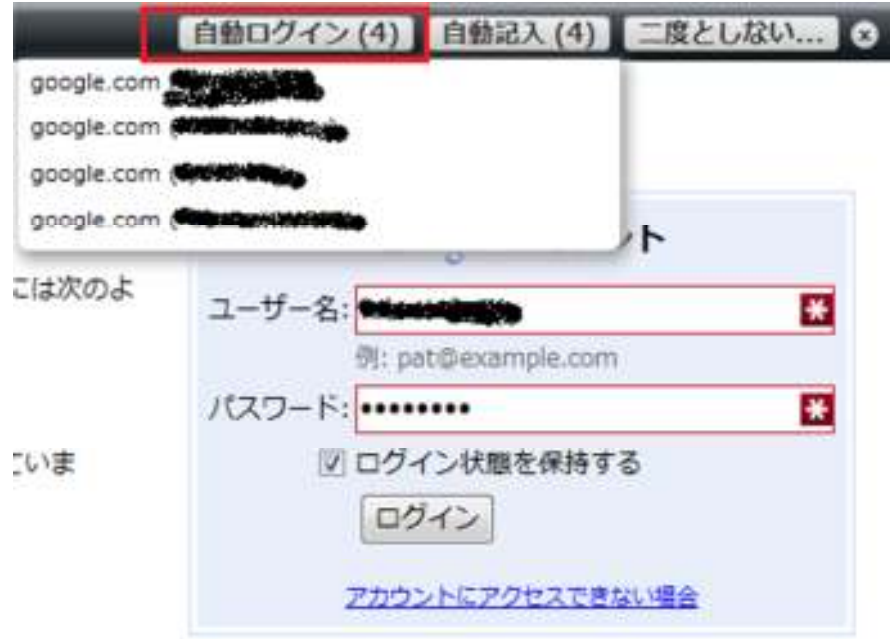

これに慣れてしまうと、手動でのログインはできませんね^^ 是非あなたも活用してください。

※注意

無料で使えるLast Passですが、 何かあってはいけないので、 エクスポートは定期的にしておきましょう。

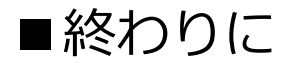

いかがでしたか?

ネットビジネスでは⽋かせないID/PASS管理の

「LastPass」

是非あなたのビジネスにも有効活用してください^^

このレポートがあなたのお役に立てたら幸いです

最後までお付き合いいただきまして、ありがとうございました。

メインブログ 本業を超える情報商材アフィリエイトブログ http://momo5577.xsrv.jp/wordp/

メルマガ

ネットで稼ぐ!インターネットビジネス情報

http://www.neo2-server-

3.com/~user149/neo/usrctrl.php?pg=g5ck

ご意⾒ご質問などございましたら、

お気軽に相葉までお知らせください。

naruto.aiba555@gmail.com

最後までご精読ありがとうございました。

このレポートはスゴワザ!の審査をパスしています。 無料レポートサイト スゴワザ! http://www.sugowaza.jp

━━━━━━━━━━━━━━━━━━━━━━━━━━━━

━━━━━━━━━━━━━━━━━━━━━━━━━━━━